**www ---------** doepke.de

# Doepke

# Differenzstrom-Analysesystem DRCA 1

Anwendungshinweise und technische Information

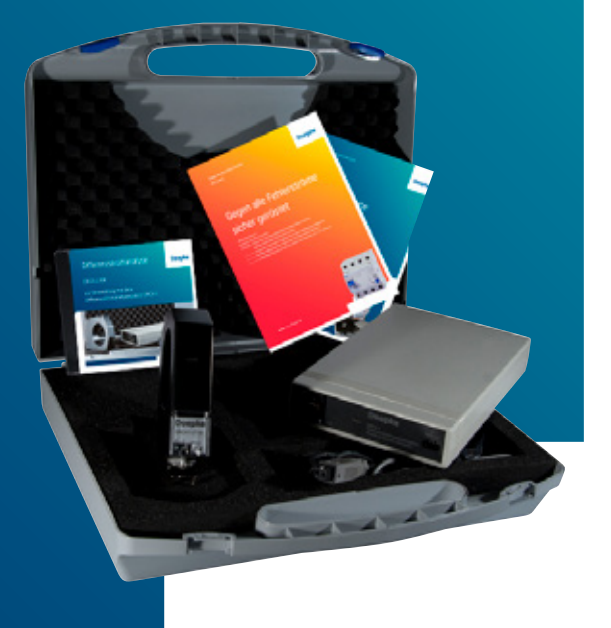

Differenzstromanalyse DRCA 1

#### **Haftung**

Sämtliche Informationen in diesem Dokument der Doepke Schaltgeräte GmbH sind urheberrechtlich geschützt. Das Kopieren sowie die Verarbeitung, Veränderung und/oder entgeltliche Weitergabe dieser Informationen sind nur mit ausdrücklicher schriftlicher Genehmigung der Doepke Schaltgeräte GmbH zulässig. Diese Informationen dienen allein der Kundeninformation und enthalten keinerlei verbindliche Gewährleistungen oder Zusicherungen. Sie unterliegen dem Vorbehalt der jederzeitigen Änderung, sowohl in technischer als auch in kommerzieller Hinsicht. Verbindliche Aussagen können nur auf konkrete Anfragen hin abgegeben werden.

Die Nutzung dieses Dokuments erfolgt in Ihrer alleinigen Verantwortung. Die Haftung der Doepke Schaltgeräte GmbH für jegliche Schäden, die sich aus der Nutzung dieses Dokumentes ergeben, insbesondere Betriebsunterbrechung, entgangenem Gewinn, Verlust von Informationen und Daten oder Mangelfolgeschäden, ist ausgeschlossen, soweit nicht z. B. nach dem Produkthaftungsgesetz oder in Fällen des Vorsatzes, der groben Fahrlässigkeit oder wegen Verletzung wesentlicher Vertragspflichten zwingend gehaftet wird.

Der Schadensersatz wegen Verletzung wesentlicher Vertragspflichten ist jedoch begrenzt auf den vertragstypischen, vorhersehbaren Schaden, soweit nicht Vorsatz oder grobe Fahrlässigkeit vorliegt.

Copyright © Doepke Schaltgeräte GmbH

# **Technische** Information

Oktober 2019

# Inhalt

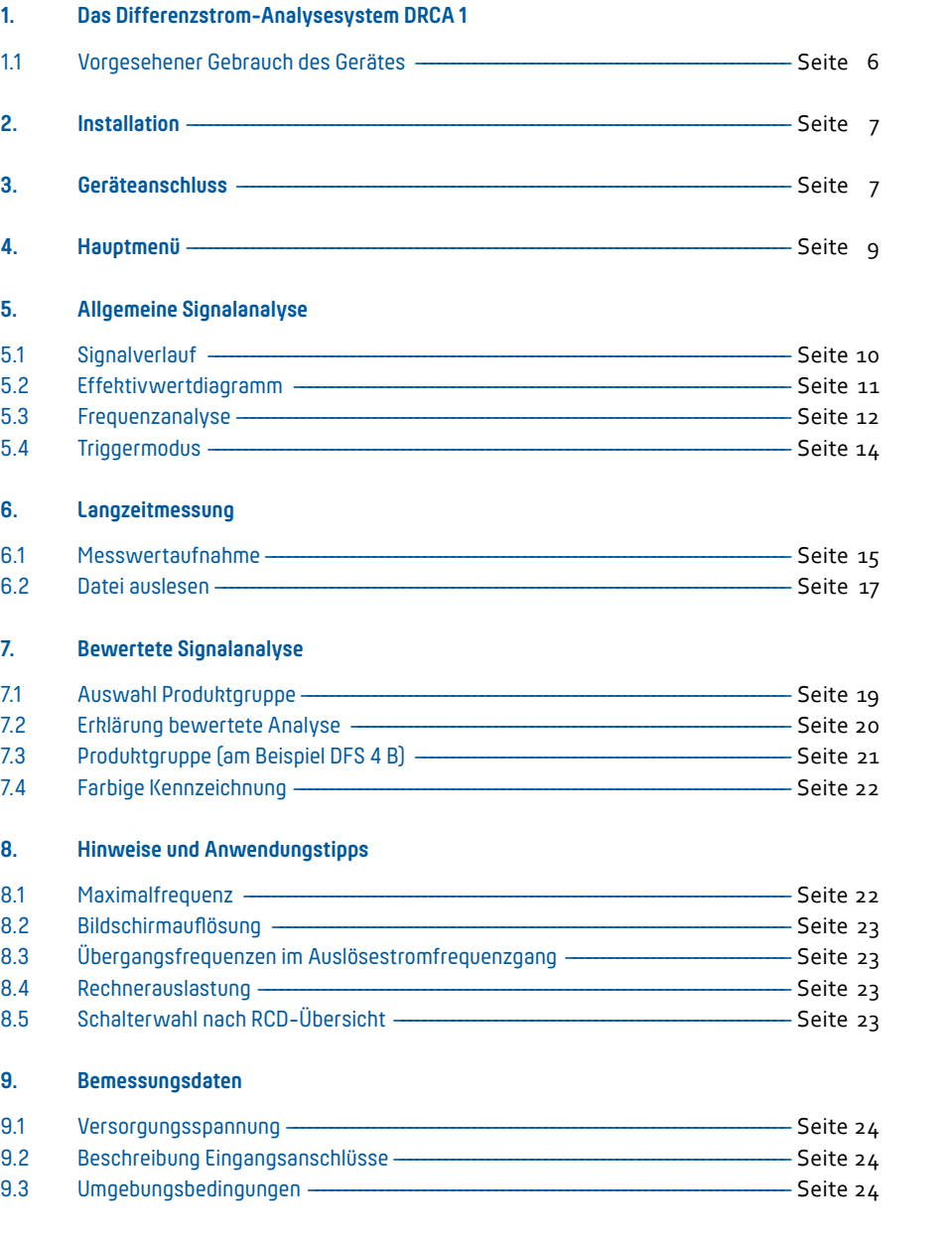

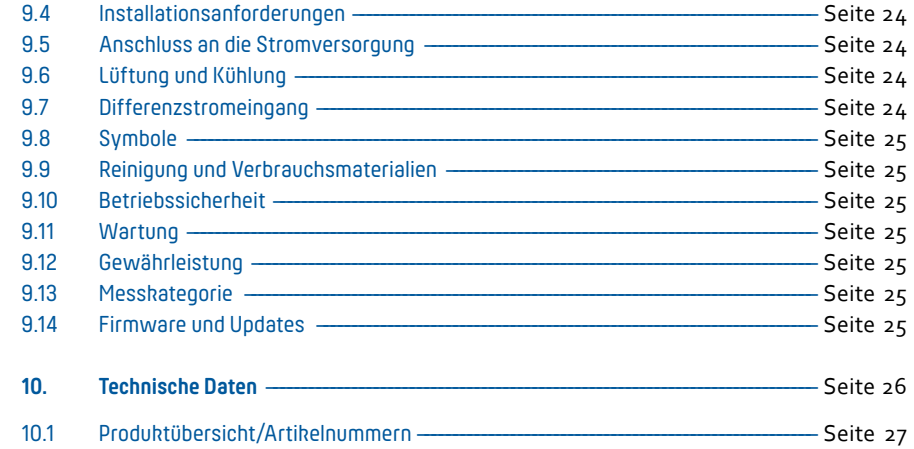

### 1. Das Differenzstrom-Analysesystem DRCA 1

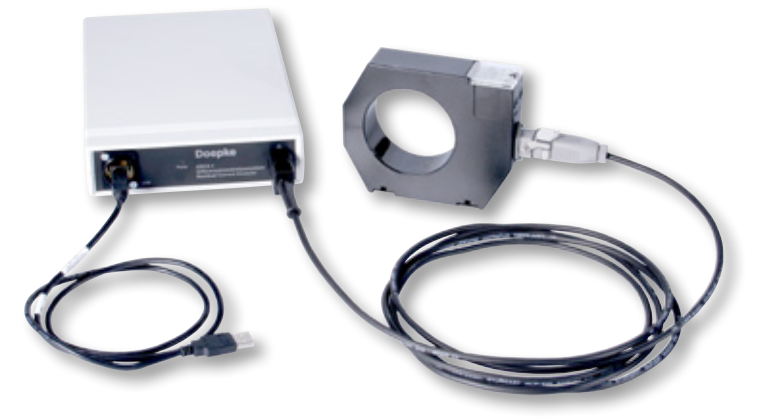

#### **1.1 Vorgesehener Gebrauch des Gerätes**

Das Gerät dient ausschließlich der Messung von Differenzströmen mit dem dafür vorgesehenen Differenzstromwandler DRCA 1-CT. Nicht gemessen werden dürfen Lastströme wie z. B. Motorströme. Das Gerät darf nicht ohne Wandler zur Messung betrieben werden. Wenn die Messeinrichtung dazu verwendet werden soll, die direkte Auswirkung des Differenzstroms auf den Fehlerstromschutzschalter zu untersuchen, so ist der Differenzstromwandler elektrisch dort zu montieren, wo sich der Fehlerstromschutzschalter befindet. Der Differenzstromwandler ist bei Spannungsfreiheit der Verteilung fest zu montieren. Zur Messung ist das Kabel DRCA 1-MC zu verwenden. Der Einbau des Wandlers darf ausschließlich von einer Elektrofachkraft durchgeführt werden.

**Wichtig:** Das Gerät darf nur unter den Bedingungen und für die Zwecke eingesetzt werden, für die es konstruiert wurde. Die Betriebssicherheit ist bei Modifizierung, Umbauten oder nicht bestimmungsgemäßer Verwendung nicht gewährleistet.

#### **Lieferumfang**

- 1 × Installations-USB-Stick DRCA 1 V2-SW
- 1 × Messeinheit DRCA 1
- 1 × Anschlusskabel DRCA 1-MC
- 1 × Messwandler DRCA 1-CT 70
- 1 × USB-Kabel
- 1 × Handbuch/Dokumentation

# 2. Installation

Hinweis - Sie benötigen für die Software insgesamt einen freien Festplatten*speicher von etwa 500 MB. Das Gerät ist zunächst nicht anzuschließen. Nach Ausführung des Programms DRCA 1\_Setup.exe folgen Sie den weiteren Anweisungen des Installationsprogramms. Der im Anschluss vorgeschlagene Neustart ist zwingend durchzuführen.*

# 3. Geräteanschluss

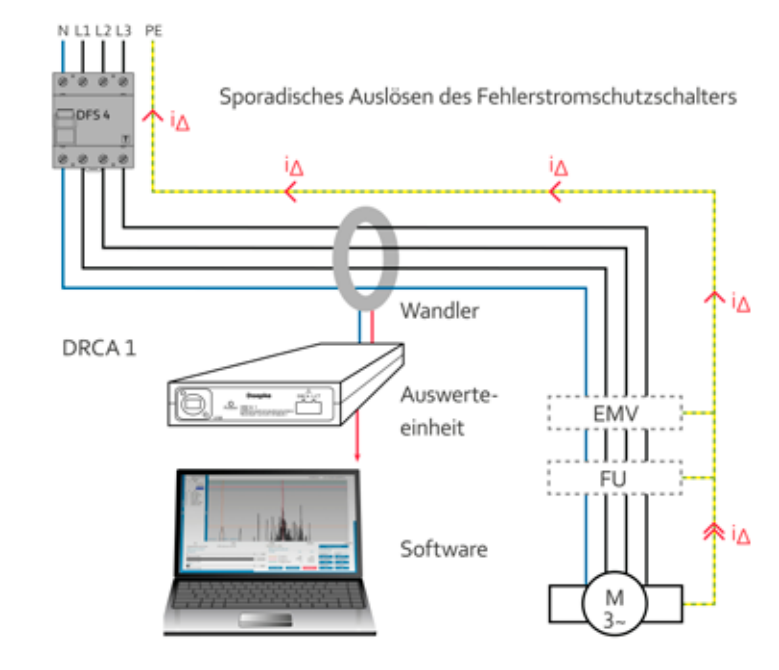

Abb. 1: schematischer Aufbau des Messsystems

Bei Spannungsfreiheit der Verteilung wird der Stromwandler der Baureihe DRCA 1-CT von einer Elektrofachkraft fest in der Verteilung montiert. Der Wandler ist elektrisch direkt nach dem Fehlerstromschutzschalter in den Stromkreis einzubringen. Es sind die drei Phasen und der Neutralleiter durch den Wandler zu führen. Anschließend wird der Wandler mit dem zugehörigen Messkabel DRCA 1-MC an der Messeinheit angeschlossen. Außerdem ist der USB-Anschluss der Messeinheit mit einem freien USB-Port des Rechners zu verbinden.

Der Fehlerstromschutzschalter ist ggf. für die Dauer der Messung zu überbrücken bzw. auszubauen, um eine Fehlauslösung während der Messung zu verhindern.

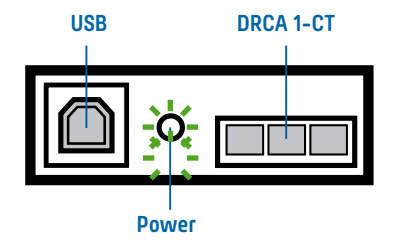

Abb. 2: Frontansicht Messeinheit (schematisch)

Abgebildet ist die Vorderansicht der Messeinheit mit den Anschlüssen für das USB-Kabel und für den Differenzstromwandler DRCA 1-CT. Dazwischen befindet sich die "Power"-LED: Sie blinkt, sobald das Gerät über den USB-Anschluss mit Spannung versorgt wird.

### 4. Hauptmenü

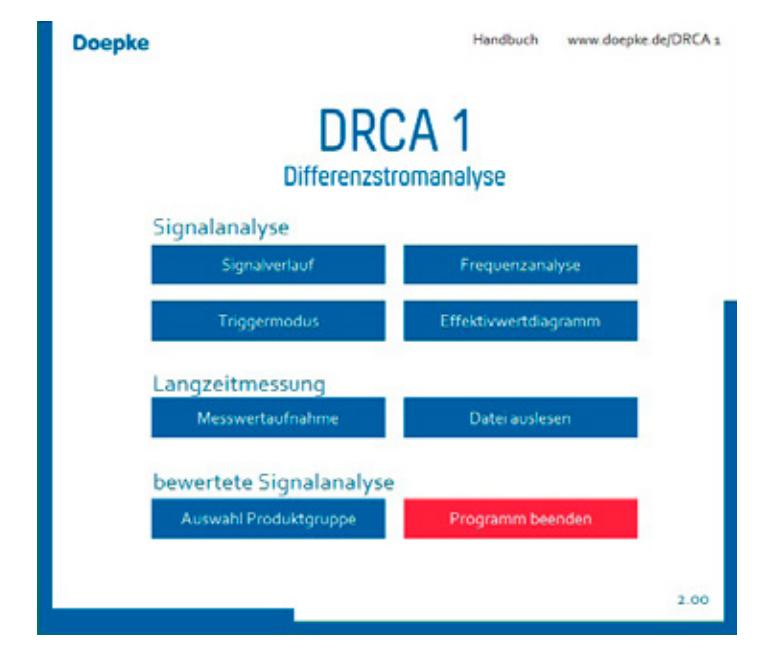

Abb. 3: Hauptmenü

Das Hauptmenü gliedert sich in drei Bereiche auf:

#### **Signalanalyse**

- Signalverlauf (Darstellung des gesamten Signals im zeitlichen Verlauf)
- Effektivwertdiagramm
- (Effektivwerte verschiedener Frequenzen und Bereiche)
- Frequenzanalyse (Darstellung aller Signalanteile bis 100 kHz)
- Triggermodus (Ermitteln von Differenzströmen bei Schaltvorgängen)

#### **Langzeitmessung**

- Datei auslesen (Darstellung gespeicherter Messreihen)
- Messwertaufnahme (Effektivwertmessung über definierten Zeitraum)

#### **bewertete Signalanalyse**

- Auswahl Produktgruppe
- (Auswahl der Doepke-Produkte, die als Bewertungsgrundlage dienen)
- **Hinweis** ---------- *Die Schaltfläche "Programm beenden" schließt das Programm und alle zuvor geöffneten Untermenüs. Die Ergebnisse aus der Langzeitmessung bleiben erhalten.*

# 5. Allgemeine Signalanalyse

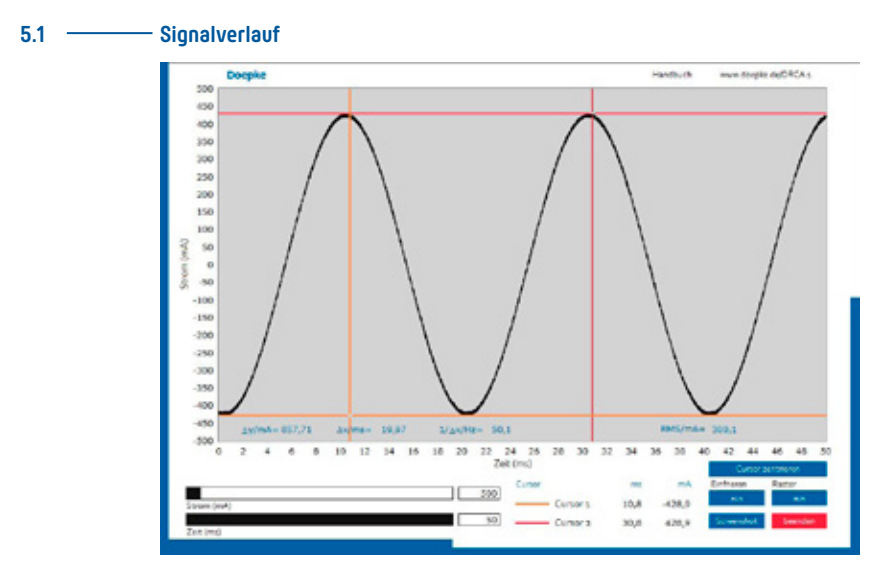

Abb. 4: Signalverlauf

Das Messsignal ist hier als zeitlicher Verlauf dargestellt. Die X- und Y-Achsen des Diagramms sind frei skalierbar. Es befinden sich dafür zwei Schieber mit zusätzlichen Eingabefeldern am Diagramm. Die Einstellung erfolgt mit der Maus über die Regler oder über eine Eingabe mit den Zahlen der Tastatur. Im Diagramm sind zwei Cursor zu sehen. Diese können frei über den Graphen gezogen werden. In der unten befindlichen Legende werden die X- und Y-Positionen der Cursor angezeigt. Im Graphen selbst erscheinen zusätzlich noch die Differenzen der Cursorpositionen als ∆Y und ∆X sowie die Frequenz, die sich aus den Positionen ergibt: 1/∆X. Darüber hinaus wird der Gesamteffektivwert des Stroms (RMS) angezeigt.

Bei Skalierungen der Strom- und Zeitachse behalten die Cursor ihre Position bei, was zur Folge haben kann, dass sie außerhalb des sichtbaren Bereichs liegen. Der Button "Cursor zentrieren" setzt deren Positionen in den aktuellen Bildausschnitt. Zur besseren Lesbarkeit kann das Signal "eingefroren" werden, um vor allem die Cursor besser positionieren zu können. Es erfolgt nun keine Signalaktualisierung mehr.

Zu Dokumentationszwecken wurde die Schaltfläche "Screenshot" eingefügt. Bei Betätigung wird ein Abbild des Bildschirms gespeichert. Der Benutzer erhält eine Information über den Speicherort sowie den verwendeten Dateinamen.

#### **5.2 Effektivwertdiagramm**

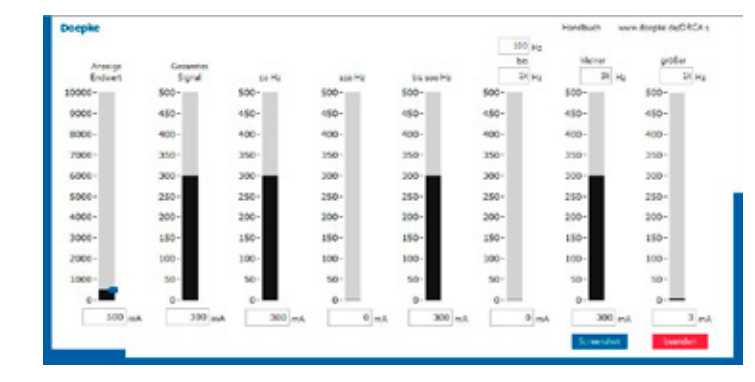

#### Abb. 5: Effektivwertanzeige

Um besonders interessante Frequenzanteile und -bereiche aus dem Differenzstrom zu extrahieren, wird dieser unterschiedlichen Filterungen unterzogen. Angezeigt wird für jede Frequenz und jeden Frequenzbereich der Effektivwert des gemessenen Stroms. Die Anzeige erfolgt sowohl über eine Balkendarstellung als auch über eine Textanzeige des genauen Wertes. Die Balkenskalierung wird mit dem Schieberegler "Anzeige Endwert" in mA vorgenommen. Dargestellt werden die in Tab. 1 aufgeführten Frequenzanteile.

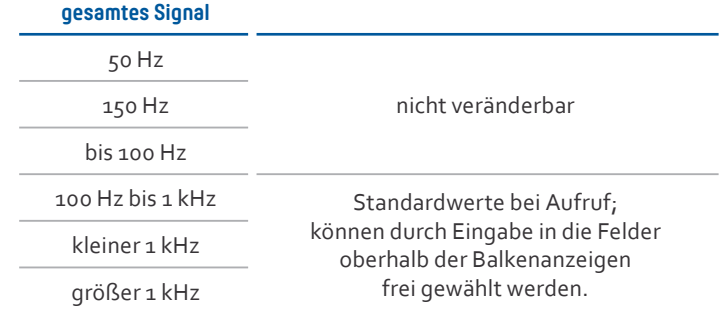

#### **5.3 Frequenzanalyse**

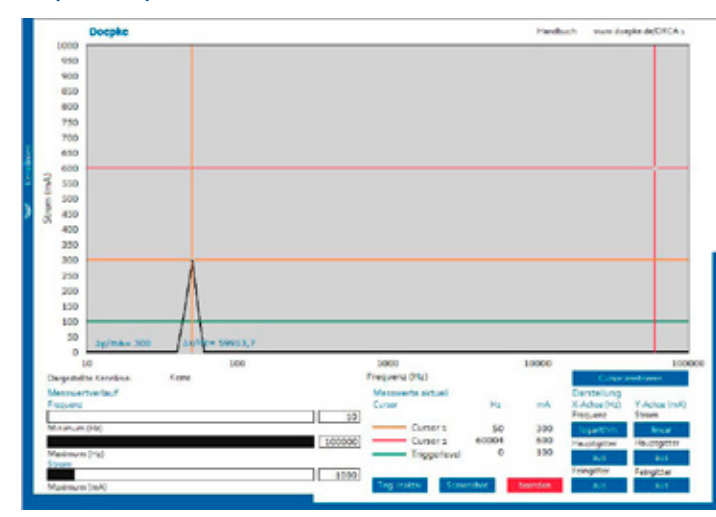

Abb. 6: Frequenzanalyse

Bei der Frequenzanalyse werden alle im Messsignal vorhandenen Frequenzanteile von 10 Hz bis 100 kHz dargestellt. Zu sehen ist das Spektrum der effektiven Frequenzanteile des Gesamtsignals. Die Skalierung der Frequenz- und der Stromachse erfolgt über die links unterhalb des Graphen angebrachten Schieberegler oder die zugehörigen Textfelder. Die Werte der Textfelder können die der Schieberegler auch unter- bzw. überschreiten. Über zwei Buttons lässt sich die Darstellung des Messergebnisses anpassen: Sowohl die Frequenz als auch der Strom können logarithmisch oder linear skaliert angezeigt werden. Für die Strom- und Frequenzachse ist jeweils ein Grob- und Feinraster einblendbar. Diese sind mit den vier Buttons "Feingitter" bis "Hauptgitter" auszuwählen. Die zwei Cursor können frei über den Graphen gezogen werden. Ihre Positionen werden in der Legende angezeigt. Im Graphen befinden sich zusätzlich noch Anzeigen für das ∆Y und das ∆X der Cursor. Liegen die Cursor wegen der Skalierung außerhalb des sichtbaren Bereichs, können Sie mit Hilfe des Buttons "Cursor zentrieren" wieder in den aktuellen Bildausschnitt verschoben werden.

Wird der Button "Trigger" auf aktiv gesetzt, wird die Anzeige nur aktualisiert, wenn der Differenzstrom den eingestellten Triggerlevel (blauer Cursor) überschreitet.

**Hinweis** ----- *Wird beispielsweise ein Triggerlevel von 300 mA eingestellt und aktiviert, so würde ein Differenzstrom von 200 mA nicht mehr zur Anzeige gebracht. Um eine Fehlmessung zu vermeiden, ist der Trigger daher standardmäßig deaktiviert.*

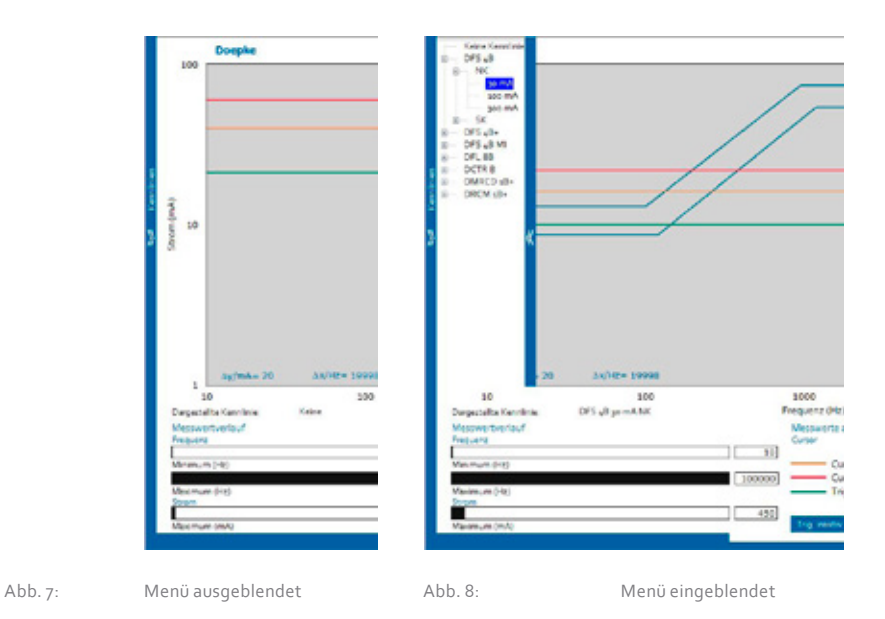

Wird der Mauszeiger auf die Leiste "Kennlinien allstromsensitive Produkte" bewegt, öffnet sich ein weiteres Menü.

Hier kann aus den Produktgruppen

- DFS 4 B
- $DFS 4B+$
- $-$  DFS  $4$  B MI
- $-$  DFL 8 B
- DCTR B
- $-$  DMRCD 1 B+
- $-DRCM1B+$

partiell mit Untergruppen, ein Typ ausgewählt werden, dessen Auslösestromfrequenzgang dann im Diagramm dargestellt wird. Das aktuell gewählte Produkt wird unterhalb des Graphen angezeigt. Durch Bewegen des Mauszeigers auf die rechte Leiste des Kennlinienmenüs wird dieses ausgeblendet, die Kennlinie bleibt im Graphen bestehen, bis "keine Kennlinie" gewählt wird.

#### **5.4 Triggermodus**

Um Ein- und Ausschaltvorgänge erfassen zu können, wurde das Modul "Triggern" entwickelt. Signale, die nur kurzzeitig auftreten und steile Flanken haben, sind in den anderen Programmen nicht zu erkennen, da sie entweder im Gesamteffektivwert einer Abtastung untergehen oder aufgrund ihrer kurzen Dauer nicht sichtbar werden.

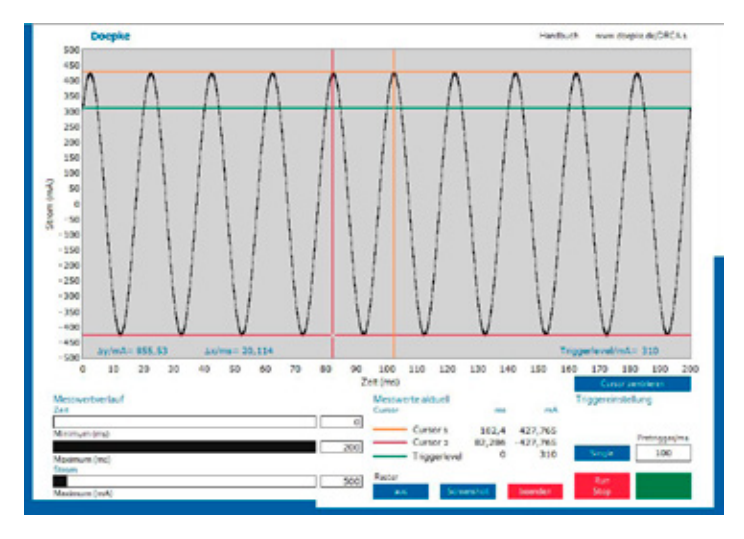

#### Abb. 9: Triggermodus

Es befinden sich drei Schieber im Programm, mit denen die Stromund die Zeitachse skaliert werden können. Der grüne Cursor stellt hier kein Anzeige- sondern ein Bedienelement dar. Der Cursor bildet den Triggerpegel. Wird jetzt "Run/Stop" auf "Run" geschaltet (grün), und die Trigger-LED leuchtet (grün), wird dauerhaft das Signal aktualisiert.

Wird der Triggerpegel verändert, und ist größer als der größte Signalpegel, erfolgt keine Signalaktualisierung mehr (LED blinkt). Mit "Run/Stop" auf "Stop" (rot) kann die Aktualisierung von Hand angehalten werden. Der Modus Single stellt einen Signalausschnitt von 200 ms dar, sobald einmal der Triggerpegel erreicht wurde. Die Vorgeschichte des Triggerereignisses (Pretrigger) kann von 0-120 ms eingestellt werden. Der Button "Cursor zentrieren" setzt den Pegel auf 0 und die Anzeigecursor in die Mitte.

# 6. Langzeitmessung

Neben den in Kapitel 5.2 ("Effektivwertdiagramm") gezeigten Werten wird aus jedem Messzyklus auch der ermittelte Spitzenwert gespeichert.

#### **6.1 Messwertaufnahme**

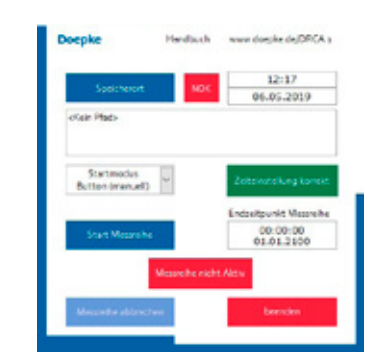

Abb. 10: Messwertaufnahme nach Programmaufruf

Nach Aufruf des Programms sind zunächst bis auf "Speicherort festlegen" alle Elemente deaktiviert. Im oberen Programmteil werden das aktuelle Datum sowie die Uhrzeit angezeigt. Maßgeblich dafür sind die am Rechner eingestellten Zeitangaben.

Bevor eine Messung gestartet werden kann, muss der Speicherort für die Messdatei festgelegt werden. Der Dateipfad ist über einen von Windows bekannten Dateidialog frei wählbar. Das Dateiformat ist auf \*.txt beschränkt. Beim Versuch, andere Dateitypen auszuwählen oder bereits angelegte Dateien zu überschreiben, wird vom Programm eine Fehlermeldung generiert und zu einer neuen Auswahl aufgefordert. Nachdem der Speicherort festgelegt ist, stehen auch die bisher gesperrten Bedienelemente zur Verfügung.

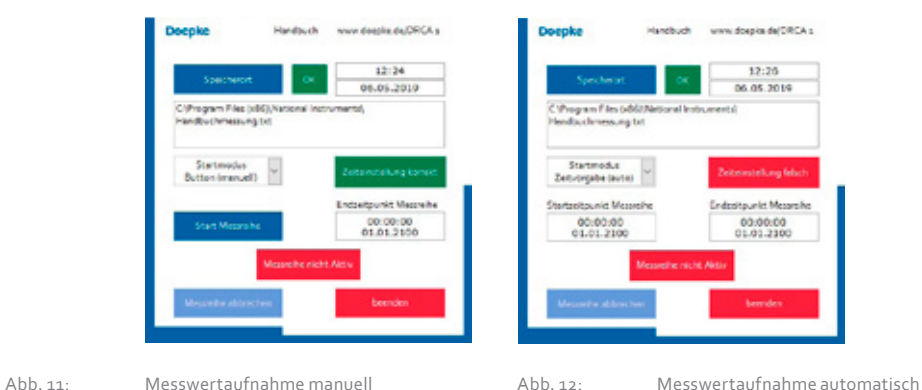

Über das Element "Startmodus" kann der Benutzer festlegen, ob die Messreihe manuell oder automatisch zu einem bestimmten Zeitpunkt gestartet werden soll. Die Messung kann jedoch nur beginnen, wenn eine korrekte Zeiteinstellung durch das Programm angezeigt wird: Zeitpunkte in der Vergangenheit werden ebensowenig akzeptiert wie Endzeiten, die vor der Startzeit der Messreihe liegen.

#### **Startmodus manuell (Button)**

Die Messung kann bei korrekter Einstellung mit "Start Messreihe" aktiviert werden.

#### **Startmodus automatisch (Zeitvorgabe)**

Bei korrekter Zeiteinstellung startet die Messreihe automatisch, sobald der eingestellte "Startzeitpunkt Messreihe" erreicht ist.

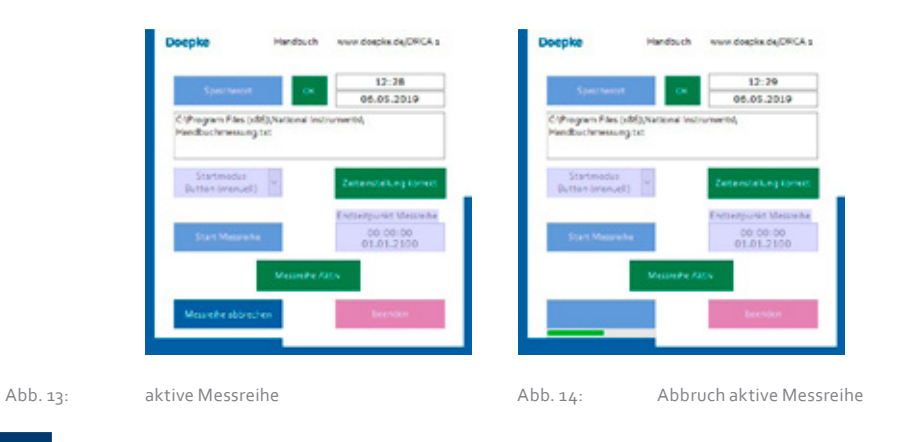

Sobald die Messung gestartet ist, werden bis auf "Messreihe abbrechen" alle Elemente für den Benutzer gesperrt. Die Messung endet automatisch, wenn der "Endzeitpunkt Messreihe" erreicht ist, kann aber auch vorher mit "vorzeitiger Abbruch" beendet werden. Bis zu diesem Zeitpunkt aufgenommene Daten werden gespeichert. Über einen Fortschrittsbalken wird die verbleibende Speicherzeit signalisiert. Dieser Prozess kann bis zu 20 Sekunden dauern. Die aufgenommenen Daten sind als Textdateien auf dem Rechner abgelegt. Für jeden Tag der Langzeitmessung wird eine neue Datei angelegt, die den vor Start festgelegten Namen mit angehängtem Datum trägt.

Eine Datei enthält maximal die Messdaten von 24 Stunden; aus einer Messung mit einer Dauer von einer Woche würden sieben Dateien generiert. Dieses Vorgehen gewährleistet, dass bei einem Absturz des Rechners nur ein Teil der Daten verloren gehen kann.

#### **6.2 Datei auslesen**

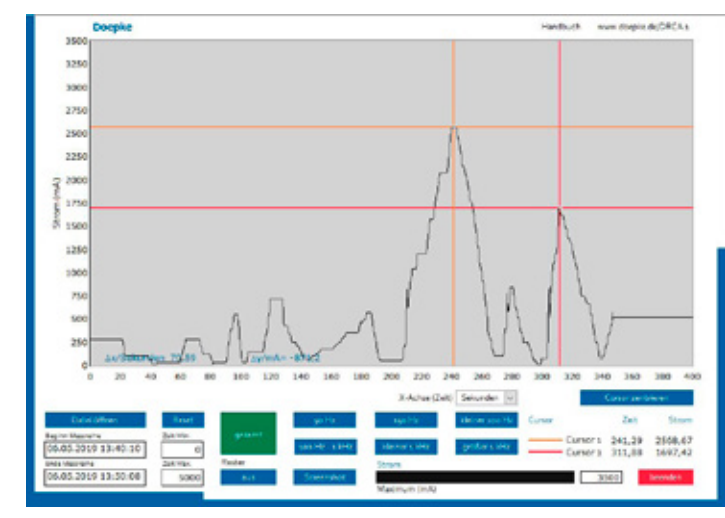

Abb. 15: Datei auslesen

Zuvor aufgenommene Messwerte können mit der Schaltfläche "Datei öffnen" komfortabel wieder zur Anzeige gebracht werden: Nach der Auswahl der gewünschten Messdatendatei werden die entsprechenden Daten geladen. Gelesen werden können nur Dateien mit der Endung \*.txt, die korrekte Messreihendaten enthalten. Bei Auswahl eines anderen Typs oder bei falschem Inhalt erhält der Benutzer einen entsprechenden Hinweis.

Es stellt sich jetzt der Verlauf der Effektivwerte über der gesamten Zeitspanne dar. Unterhalb des Diagramms zeigt sich der Beginn sowie das Ende der Messreihe. Die X-Achse des Graphen zeigt die verstrichene Zeit seit Messbeginn. Diese wird standardmäßig nach Öffnen auf Sekunden eingestellt, kann aber mit dem Button in der Achsenbeschriftung auf Minuten und Stunden umgestellt werden.

Nach Öffnen einer Datei stellt sich standardmäßig immer zuerst die Anzeige "gesamtes Signal" ein. Durch einfachen Klick auf die anderen Frequenzen lässt sich ersehen, ob und wie stark Signalanteile auf diesen während der Messdauer vorhanden waren. Der Button des aktuell gewählten Bereichs wird grün hinterlegt.

Die Y-Achse, welche den effektiven Strom in mA darstellt, kann mit dem Schieberegler oder dem darunter liegenden Textfeld skaliert werden. Die X-Achse kann, zur genaueren Betrachtung eines Zeitraumes, ebenfalls individuell eingestellt werden, jedoch nur über die beiden Textfelder unterhalb des Diagramms. So kann mit "Zeit min." und "Zeit max." ein bestimmter Zeitbereich näher dargestellt werden. Mit dem Button "Reset" werden wieder die Werte o bis maximale Messdauer hergestellt.

Der Cursor und die Cursorlegende weisen die gleichen Eigenschaften wie in Kapitel 5.1 ("Signalverlauf") auf. Weiterhin wurde hier die Möglichkeit des Screenshots wiederverwertet. Es wird immer der sichtbare Bereich aufgenommen, so dass von allen Frequenzbereichen Bilder aufgenommen werden können.

# 7. Bewertete Signalanalyse

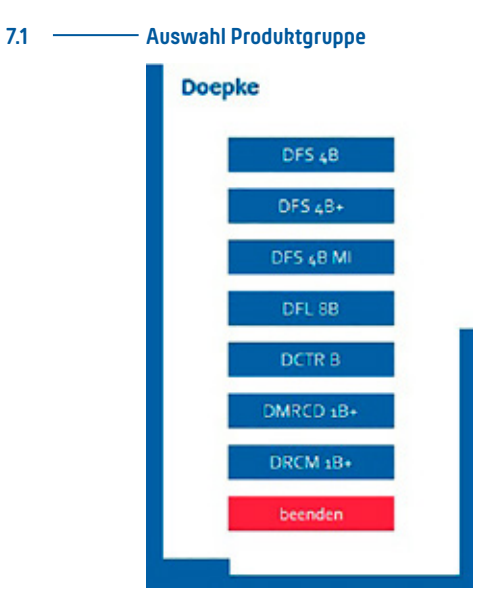

Abb. 16: Übersichtsmenü Produktgruppen

Durch Betätigen von "Auswahl Produktgruppe" im Hauptmenü öffnet sich ein Übersichtsmenü.

Es stehen die Produktgruppen

- $\longrightarrow$  DFS  $\angle$  B
- $\overline{\phantom{A}}$  DFS  $4$  B+
- $\longrightarrow$  DFS 4 B MI
- $\overline{\phantom{0}}$  DFL 8 B
- DCTRB
- $-$ DMRCD 1 B+
- $\overline{\phantom{0}}$ DRCM 1 B+

der Firma Doepke Schaltgeräte GmbH zur Verfügung, nach denen der gemessene Differenzstrom bewertet werden kann.

Da die Programmbedienung für jede Produktgruppe identisch ist, wird die Funktion anhand einer ausgewählten Gruppe (DFS 4 B) erläutert. Zunächst folgt eine kurze Erklärung, weshalb überhaupt der Bedarf an einer bewerteten Analyse besteht.

#### **7.2 Erklärung bewertete Analyse**

Allstromsensitive Fehlerstromschalter bewerten den Strom je nach Frequenz unterschiedlich und sind auch empfindlich auf Ströme höherer Frequenzen. Zu sehen am Auslösefrequenzgang der Typen mit 100 mA Auslösestrom in Abb. 17.

Weitere Informationen hierzu auch in der von Doepke herausgegebenen Broschüre: "Allstromsensitive Fehlerstromschutzeinrichtungen RCD Typ B".

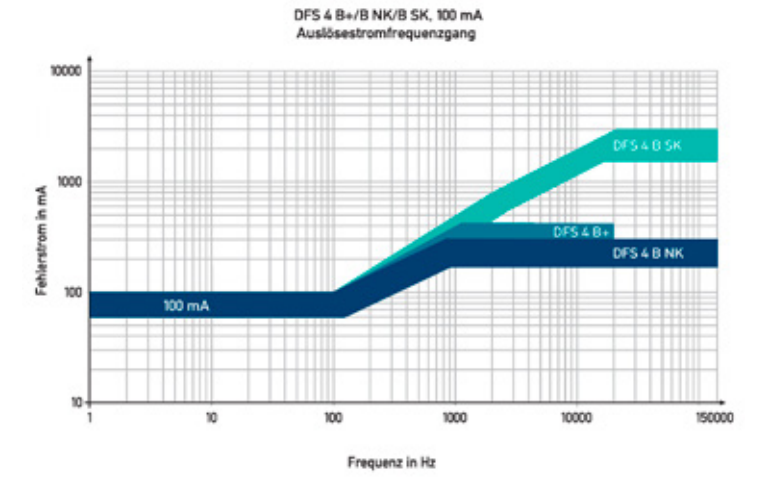

Abb. 17: Auslösestromfrequenzgang DFS 4B+/B NK/B SK, 100 mA

Dies sind die Auslösestromfrequenzgänge der Fehlerstromschutzschalter DFS 4 B+, DFS 4 B NK und DFS 4 B SK, jeweils 100 mA. Die Gegenüberstellung verdeutlicht die unterschiedlichen Auslösebereiche ab 100 Hz. So ist erkennbar, dass der Typ B SK unempfindlicher wird als der Typ B NK und somit erst bei größeren Differenzströmen auslöst. Die Balken stellen den Bereich dar, in denen die Schalter auslösen müssen. Zur Bewertung des Auslösestromes wird in der Software für den jeweiligen Typ die Mitte dieser Bänder verwendet.

**7.3 Produktgruppe (am Beispiel DFS 4 B)**

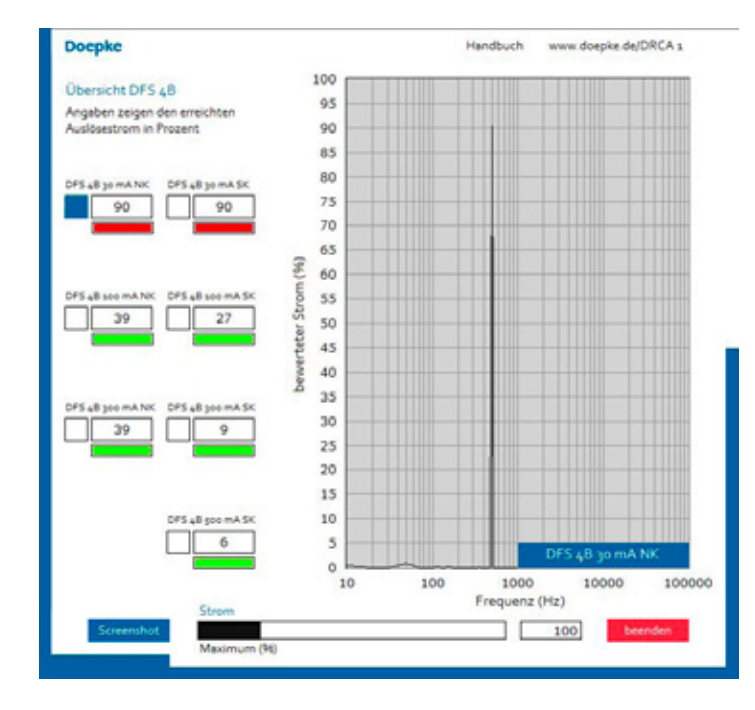

Abb. 18: Übersicht DFS 4 B

In dieser Ansicht lässt sich das Sichtfenster in zwei Bereiche unterteilen. Im linken Bildbereich befindet sich eine Übersicht über alle Ausführungen der gewählten Produktgruppe. Es wird für jeden Typen dargestellt, zu wie viel Prozent eine Auslösung auftritt, also wie viel Prozent des Auslösestroms insgesamt effektiv über den gesamten Frequenzbereich von 10 Hz bis 100 kHz erreicht werden. Das Diagramm im rechten Bildbereich ähnelt der Frequenzanalyse, allerdings werden hier keine absoluten Ströme dargestellt, sondern relative Werte, bezogen auf die Auslösestromfrequenzgänge der Produkte.

**Erklärung** -------- *Ein DFS 4B 30 mA NK löst bei 50 Hz / 30 mA aus. Daraus folgt, ein Differenzstrom würde im Diagramm bei 50 Hz eine Spitze von 100% darstellen. Würden die 30 mA eine Frequenz von 20 kHz aufweisen, entspricht dies einer Belastung von 10%, da der DFS 4 B NK bei 20 kHz erst bei 300 mA auslöst.*

> Auf welches Produkt sich das Diagramm bezieht, kann mit den Optionsfeldern neben den prozentualen Anzeigen der Einzeltypen bestimmt werden.

#### **7.4 Farbige Kennzeichnung**

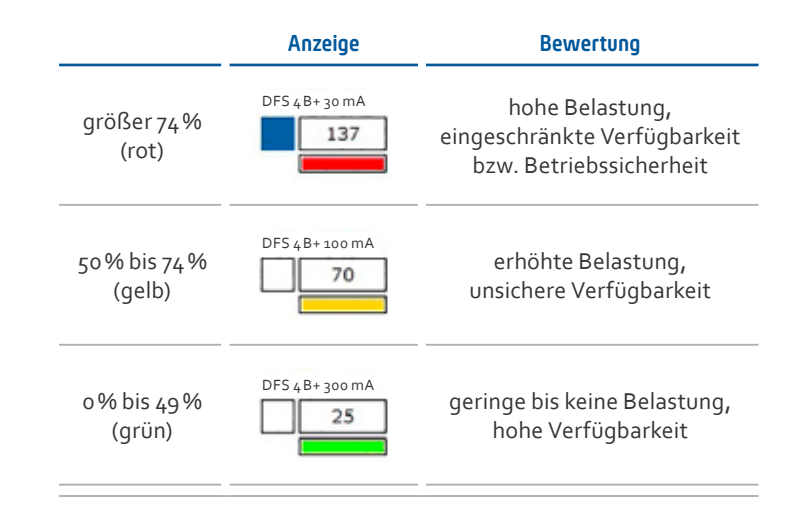

Tab. 2: farbige Kennzeichnung nach Ampel-Methode

Zur besseren Übersicht sind die Werte je nach erreichter Auslöseschwelle gefärbt.

## 8. Hinweise und Anwendungstipps

#### **8.1 Maximalfrequenz**

Für eine sinnvolle Abtastung eines zeitkontinuierlichen Signalverlaufs bedarf es der doppelten Abtastfrequenz. Das DRCA 1 nutzt eine Abtastrate von größer als 200 kHz. Somit liegen die maximal erfassbaren Frequenzen bei 100 kHz. Auch Signale dicht an dieser Frequenz werden mit verringerter Amplitude und veränderter Signalform aufgenommen, da nur sehr wenige Werte innerhalb einer Periode aufgenommen werden. Frequenzen oberhalb 100 kHz werden durch eine Extrabeschaltung herausgefiltert, da dies aber niemals ideal sein kann, können in der Anzeige hochfrequente Signale als Spiegelfrequenzen in geringer Höhe auftauchen.

#### **8.2 Bildschirmauflösung**

Das Programm wurde für eine feste Auflösung von 1024 × 768Bildpunkten programmiert. Die Fenster lassen sich zwar vergrößern/ verkleinern, die Anzeigen behalten aber ihre feste Größe. Die Fenster werden zuerst auflösungsunabhängig zentriert auf dem Bildschirm dargestellt und lassen sich anschließend beliebig verschieben.

#### **8.3 Übergangsfrequenzen im Auslösestromfrequenzgang**

Wie bereits in Kapitel 7 ("Bewertete Signalanalyse") gezeigt, weisen die Frequenzgänge der Fehlerstromschutzschalter drei charakteristische Bereiche auf. Zunächst bleibt der Auslösestrom gleich, dann steigt er um 20 dB/Dekade an und ab einer gewissen Frequenz ist er wieder gleichbleibend. Um dies in der Software nachzubilden, wurden für jeden der drei Bereiche sehr steilflankige Filter eingesetzt. Da sie aber nicht unendlich steil sein können, ergeben sich leichte Überschneidungen an den Bereichsgrenzen. Dies spielt für die Prozentanzeige der Auslösung keine Rolle, allerdings kann es vorkommen, dass die Frequenzanalysegraphen bei genau diesen Frequenzen einen etwas zu kleinen oder zu großen Wert anzeigen.

Begründet ist das in den unterschiedlichen Filtereinschwingzeiten. Nach der Filterung sind die Signale nicht mehr einhundertprozentig synchron, was nach der Addition von zwei gleichen Frequenzanteilen das resultierende Signal etwas verkleinert oder vergrößert. Die Balken der Frequenzanalyse sind daher etwas zu klein oder zu groß; die Prozentanzeige zeigt jedoch immer den korrekten Wert an und ist deshalb zu bevorzugen.

#### **8.4 Rechnerauslastung**

DRCA 1 benötigt für die Messung ausreichend Prozessorleistung. Bei einer Vielzahl von gleichzeitig geöffneten Programmen kann es zu Aussetzern während der Messung kommen.

#### **8.5 Schalterwahl nach RCD-Übersicht**

Die RCD-Übersicht zeigt Momentaufnahmen, keine Auswertung längerer Messungen: Wird die Produktgruppenübersicht betrachtet, mag beispielsweise nur ein geringer Anteil des Auslösestroms angezeigt werden. Wird nun genau dieses Gerät eingebaut, so kann es dennoch durch Ableitströme ausgelöst werden, wenn nicht gemessene Anlagenzustände oder nicht vorhersehbare Schaltvorgänge eintreten.

## 9. Bemessungsdaten

#### **9.1 Versorgungsspannung**

Die Spannungsversorgung erfolgt über +5 V (USB).

#### **9.2 Beschreibung Eingangsanschlüsse**

An die Buchse USB wird die USB-Leitung angeschlossen, die mit dem PC/Notebook verbunden wird. An die Buchse DRCA 1-CT wird der Wandler mit dem mitgelieferten Messkabel DRCA 1-MC angeschlossen.

#### **9.3 Umgebungsbedingungen**

- Verschmutzungsgrad 2: Gerät darf nur in Innenräumen verwendet werden. Temperaturbereich: 0°C bis 45°C
- Luftfeuchtigkeit: max. 90% rel. Luftfeuchte. Betauung unzulässig.
- max. zulässige Höhe über NN: 2000 m

#### **9.4 Installationsanforderungen**

Beim Zusammenbau, der Wahl des Aufstellungsortes und zur Montage sind folgende Anforderungen zu erfüllen:

- Alle Montagearbeiten, die den Differenzstromwandler und dessen Einbau betreffen, dürfen nur von dazu qualifiziertem Personal durchgeführt werden.
- Zur Montage muss eine Verteilung zunächst spannungsfrei geschaltet werden.
- Der Differenzstromwandler ist dort in den Stromkreis einzubringen, in welchem sich der Fehlerstromschutzschalter befindet, oder zukünftig befinden wird. Zur Messung ist der Wandler fest in der Verteilung zu montieren.
- Der Differenzstromwandler wird mit dem Messkabel DRCA 1-CT an der Messeinrichtung angeschlossen.
- Es dürfen nur Differenzströme gemessen werden, keine Lastströme wie beispielsweise einzelne Phasen eines Motors.

#### **9.5 Anschluss an die Stromversorgung**

Die Messeinrichtung wird mit einem USB-Kabel (Stecker Typ A auf Stecker Typ B) mit dem Rechner verbunden.

#### **9.6 Lüftung und Kühlung**

Das Gerät bedarf keiner besonderen Maßnahmen hinsichtlich Lüftung oder Kühlung.

#### **9.7 Differenzstromeingang**

Der maximale Bemessungsdifferenzstrom, der mit dem Stromwandler gemessen werden kann, beträgt 10A Spitzenwert. Für die Messeinheit gilt ein maximaler Bemessungsstrom von 10 mA (Sekundärstrom Wandler).

#### **9.8 Symbole**

Das Sicherheitssymbol an den Stromwandleranschlüssen deutet auf eine allgemeine Gefahrenstelle hin. Alle Anschlüsse für Messgeräte der Kategorie I werden so gekennzeichnet.

#### **9.9 Reinigung und Verbrauchsmaterialien**

Das Gerät bedarf keiner besonderen Reinigung. Verbrauchsmaterialien sind keine vorhanden, weshalb hier keine Wartungsintervalle zu deren Ersatz eingehalten werden müssen.

#### **9.10 Betriebssicherheit**

Wird das Gerät nicht entsprechend der Betriebsanleitung des Herstellers benutzt, kann der vorgesehene Schutz beeinträchtigt sein. Die Betriebssicherheit ist nicht mehr gewährleistet.

#### **9.11 Wartung**

Das Gerät besitzt keine Verschleißteile. Deshalb sind keine Wartungsarbeiten erforderlich.

#### **9.12 Gewährleistung**

Für fachgerechte montierte, unveränderte Geräte gilt ab Kauf durch den Endverbraucher die gesetzliche Gewährleistungsfrist. Die Gewährleistung bezieht sich nicht auf Transportschäden sowie Schäden, die durch Kurzschluss, Überlastung oder bestimmungswidrigen Gebrauch entstanden sind. Bei Fertigungs- und Materialfehlern, die innerhalb der Gewährleistungsfrist erkannt werden, leistet unser Werk kostenlos Reparatur oder Ersatz. Der Gewährleistungsanspruch erlischt, wenn das Gerät unbefugt geöffnet wurde.

#### **9.13 Messkategorie**

Das Gerät entspricht der Messkategorie I (Messungen an Stromkreisen, die nicht direkt mit dem Netz verbunden sind).

**Warnung:** Das Gerät darf nicht in den Messkategorien II, III und IV verwendet werden. Schutz und Betriebssicherheit wären nicht mehr gewährleistet.

#### **9.14 Firmware und Updates**

Aktuelle Informationen über Firmwareversionen und Updates erhalten Sie auf unserer Internetseite www.doepke.de.

# 10. Technische Daten

#### **Messeinheit DRCA 1**

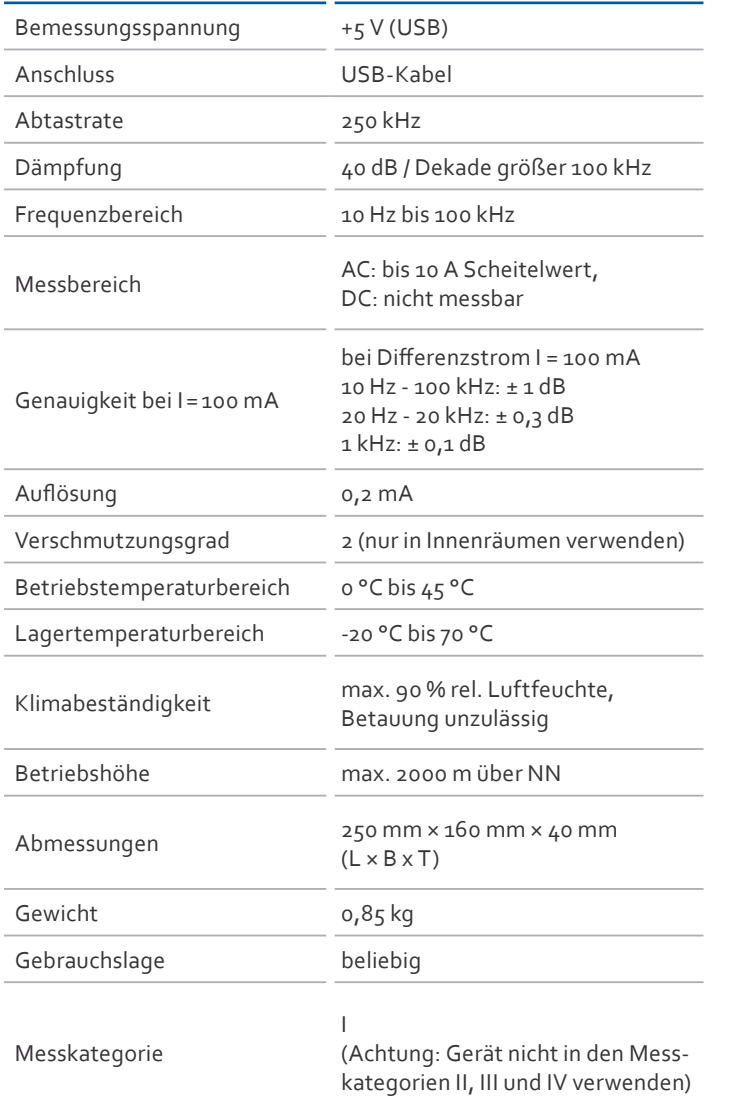

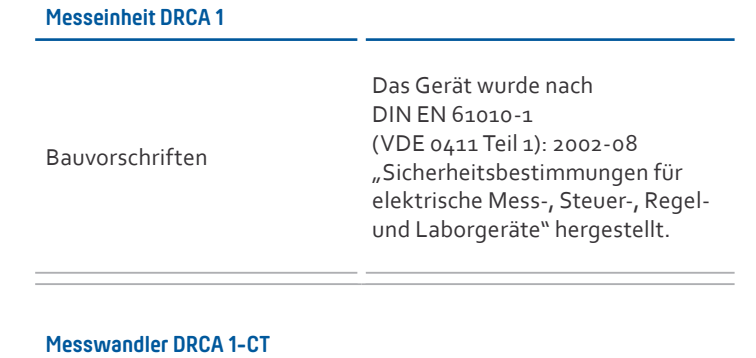

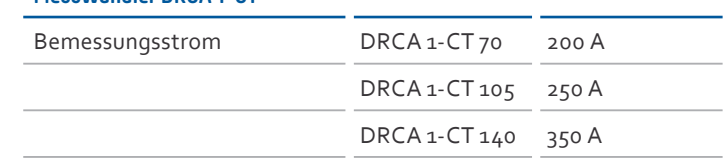

**Hinweis** ---------- *Bei o. g. Bemessungsströmen ist bei zentrierter Leitungsführung des primären Laststroms eine maximale Messabweichung von 10 mA zu erwarten. Diese Abweichung ergibt sich aus Unsymmetrieströmen innerhalb des Wandlerkernmaterials.*

#### **Software DRCA 1-SW**

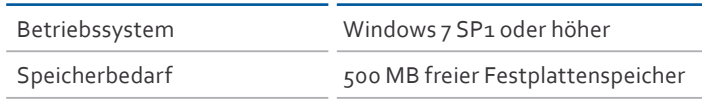

#### **10.1 Produktübersicht/Artikelnummern**

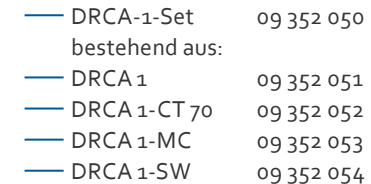

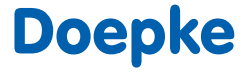

**Doepke** Schaltgeräte GmbH Stellmacherstraße 11 26506 Norden

**@-----------------** info@doepke.de **T -----------------** +49 (0)49311806-0 **F -----------------** +49 (0)49311806-101

**www --------** doepke.de